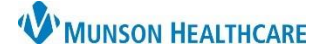

Cerner PowerChart Ambulatory **JOB AID** 

**Summary:** Included is the clinical workflow to document on an IUD that is inserted in the office. **Support:** Ambulatory Informatics at 231-392-0229.

## **Document IUD Task**

- 1. The order for an IUD is placed by the provider.
- 2. Navigate to the Task List on the Table of Contents (Dark) Menu.
- 3. Double click on the IUD task to open charting.

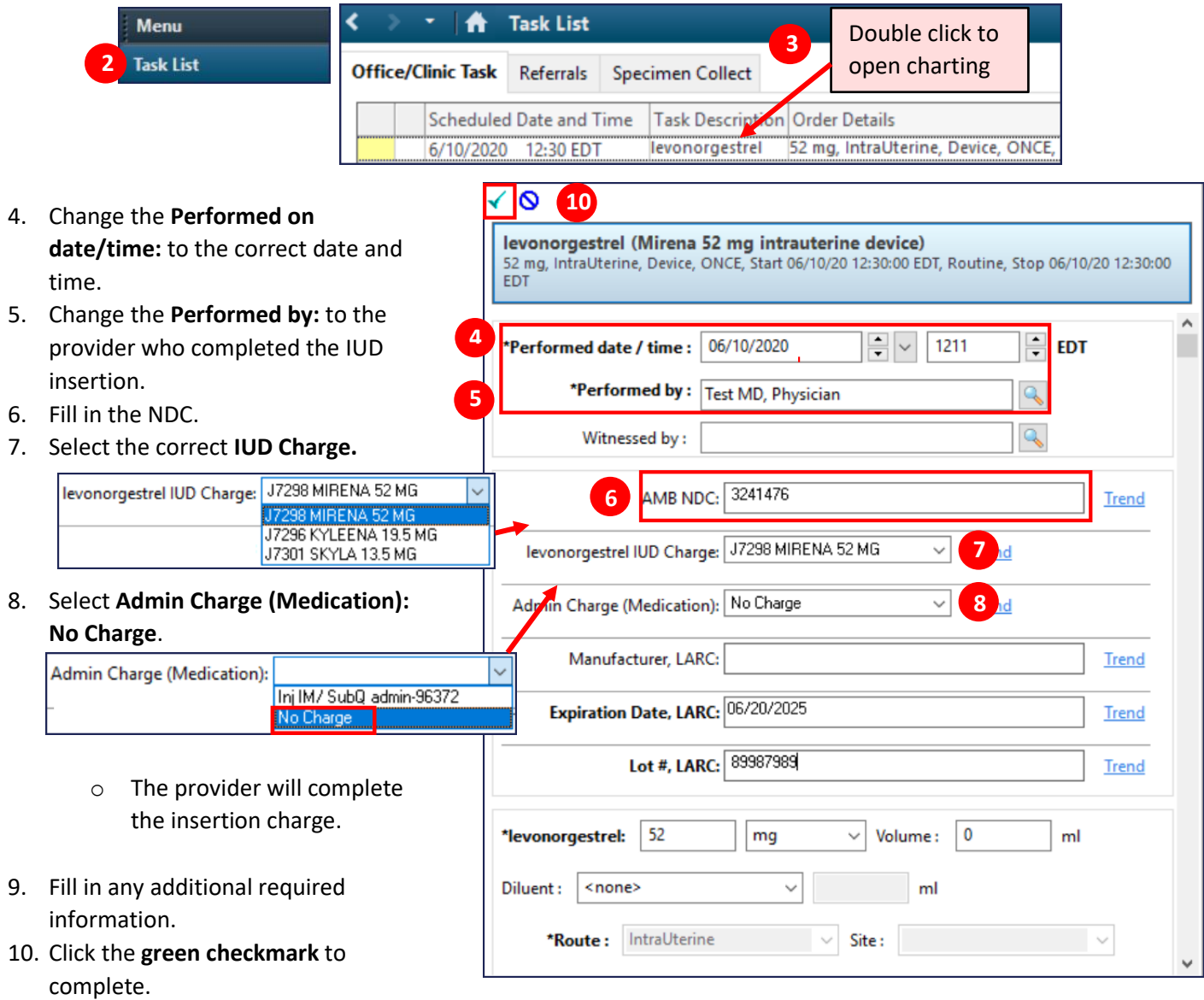

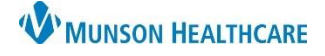

## **Documenting an Intrauterine Device (IUD)** for Clinical Staff

Cerner PowerChart Ambulatory **JOB AID** 

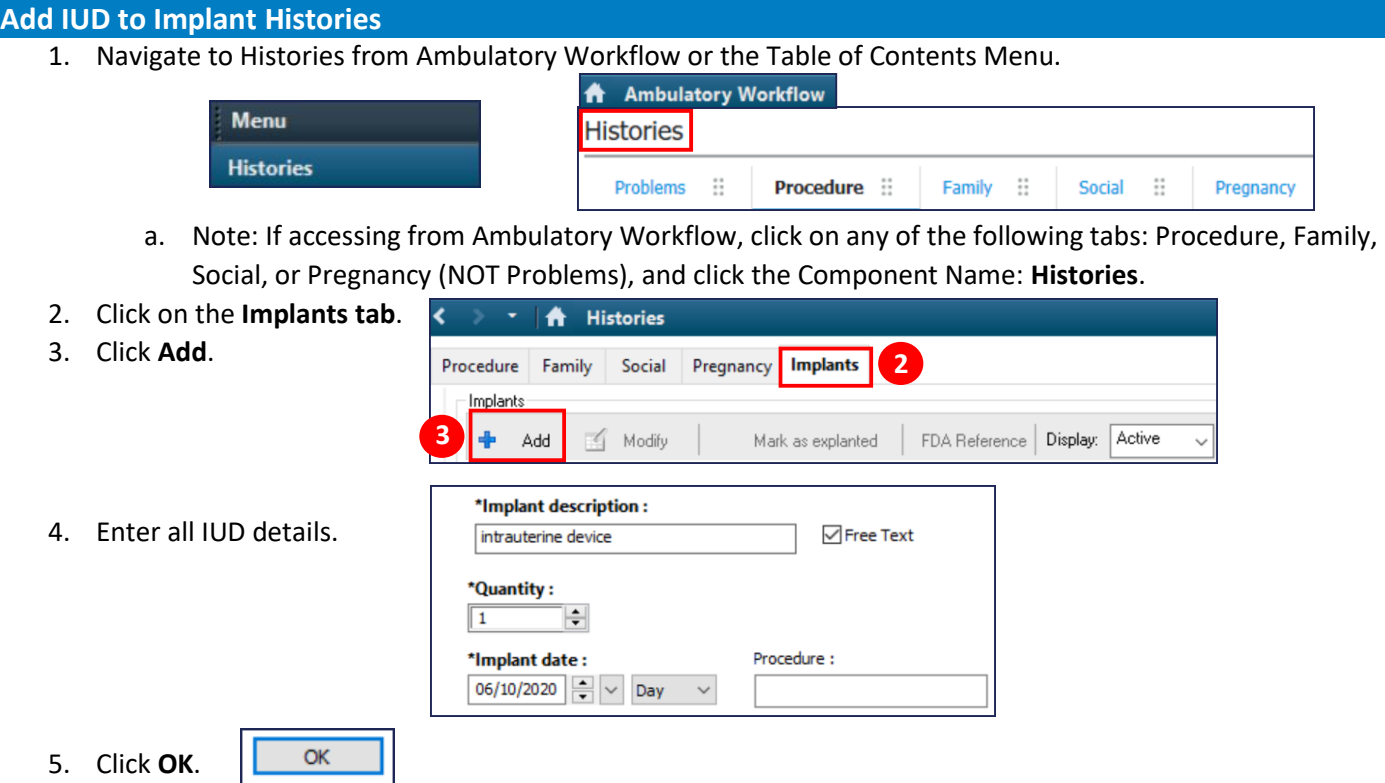

## **Viewing IUD details and correcting charting errors**

- Once the IUD task is completed, it will show up in the patient's MAR.
	- 1. Go to MAR to view details on the IUD.
	- 2. To Modify or Unchart on the IUD, right click on an area that has information filled in, then select the desired action.

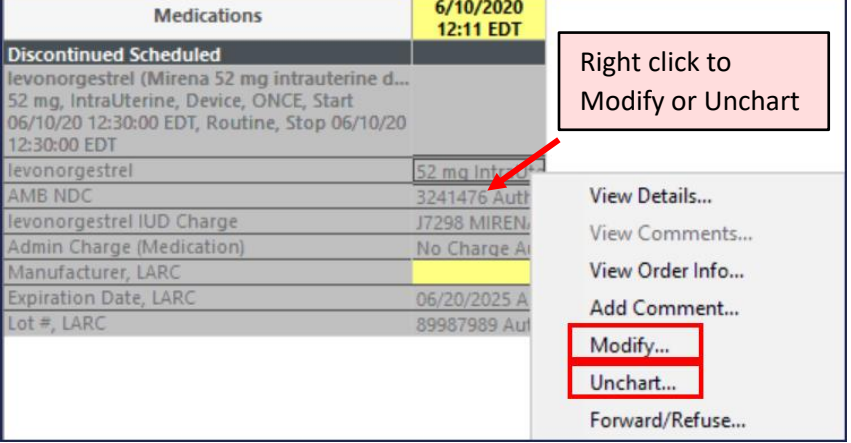